## **CMC** 卡有關 **ModBus** 使用安裝設定

㆒、 安裝 CMC 與設置

1. CMC 重要功能部位圖示如下

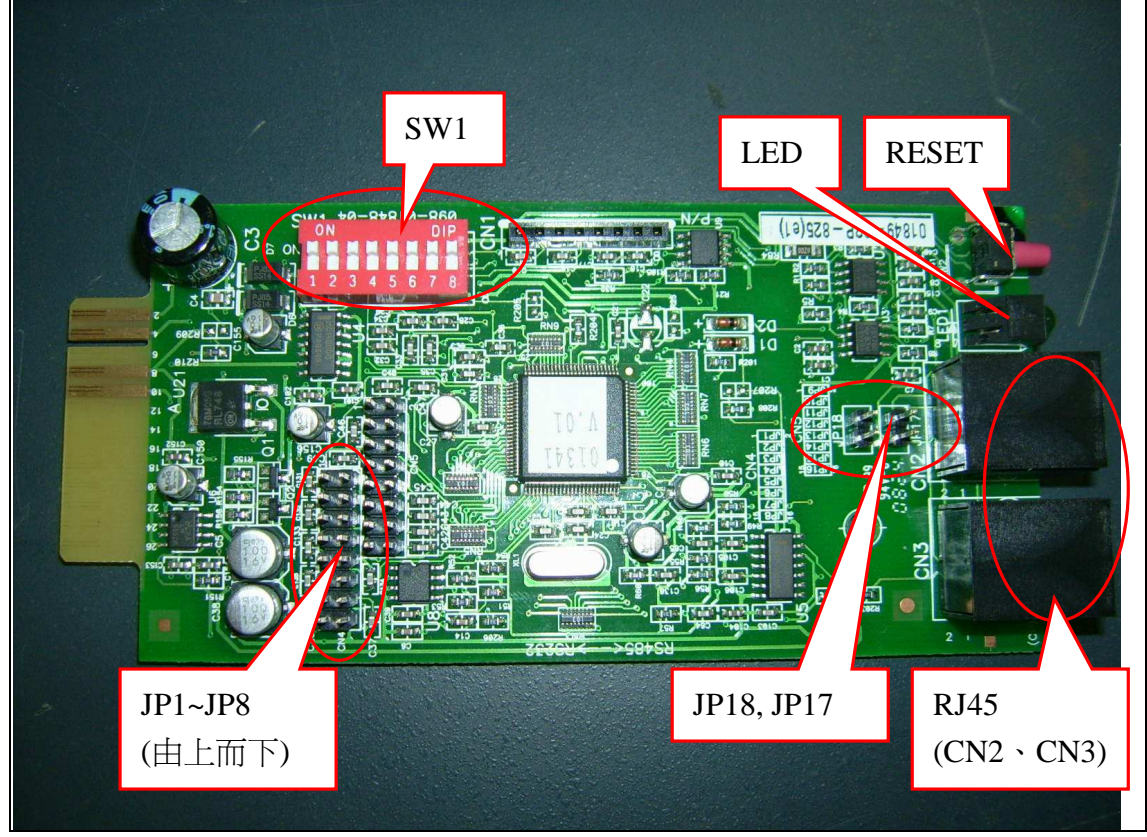

SW1:設置 CMC ID 位址。

LED: CMC 卡工作狀態顯示,當 1 秒 1 閃亮時表示 CMC 與 UPS 之間通訊正常, 熄滅不亮時表示 CMC 與 UPS 之間通訊異常。

RESET:CMC 卡工作重置。

JP1~JP8: 設置 UPS 型號。

JP17、JP18: 採四線通訊時不插 JUMP, 探兩線通訊時必須將這兩個 JUMP 插 ㆖。

RJ45: CMC 卡對外接線口, RJ45 PIN 腳位定義如下:

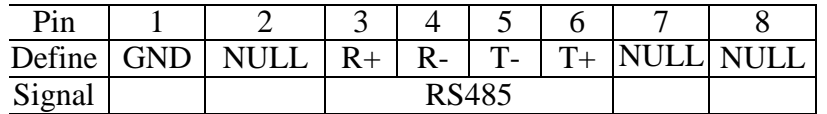

CMC 卡通訊定義:

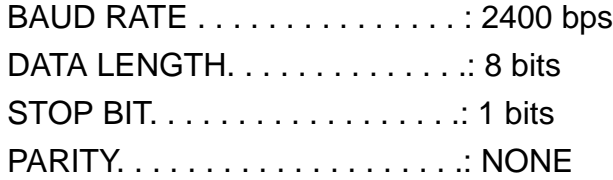

2. 設置 CMC 卡 SW1 的 ID 位址如下

## 位址設定(SW1):

位址範圍:0 ~ 255 說明:表示方法為二進位制,左圖標示1為低位元,至 標示 8 為高位元,DIP SW 撥向"ON"時表示 0。 範例:位址為 38(十進位制) (對應㆓進位制為 00100110)  $(-0+0+32+0+0+4+2+0=38)$ 

註: CMC 卡設定使用在終端機上, 其位址顯示為十六進位制, 例如設定十 進位制 38轉十六進位制為 26,又如十進位制 30轉 16進位制為 1E。可 利用 Windowns 內附屬應用程式的小算盤, 從檢視選項切換為工程型後, 將 CMC 所設的十進位制轉為十六進位制。

如於下圖點選十進位後再 key in "30"數字後,再點選十六進位,小算盤 視窗即轉為顯示 "1E"。

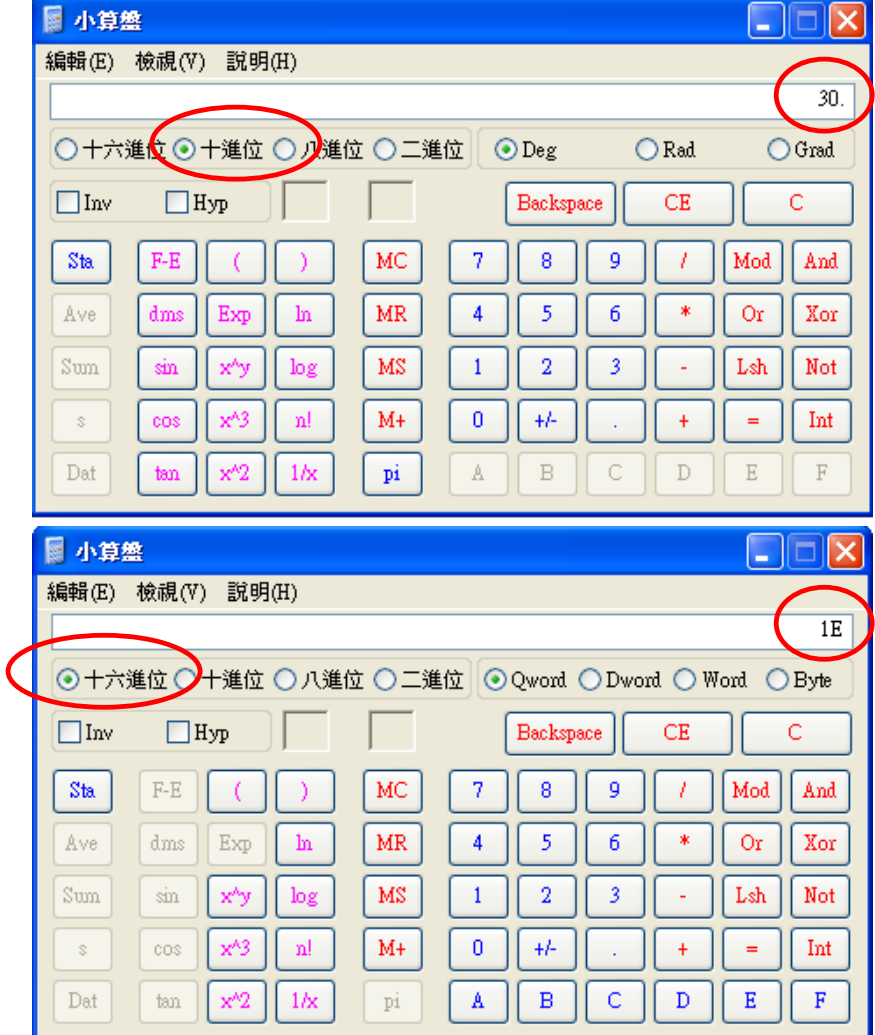

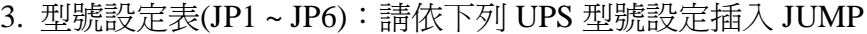

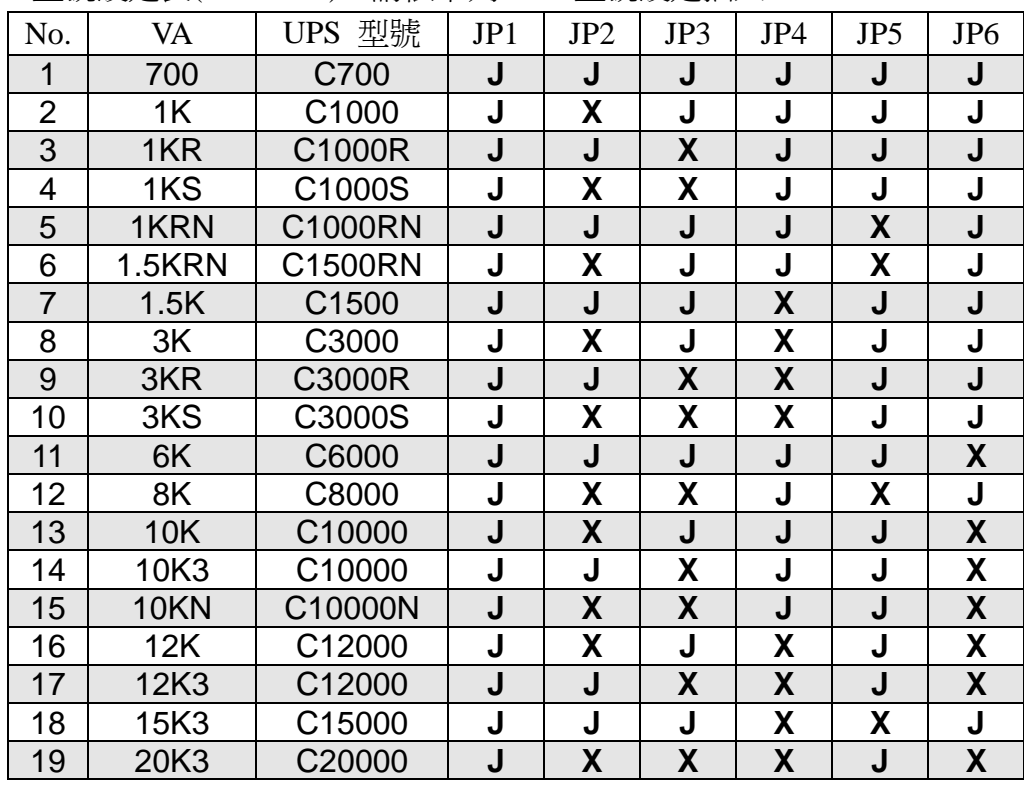

註: J=插上 JUMP; X=不插 JUMP

其他未於上表格所列出的機型為可自動判別型號, JP1~JP6 不須插入 JUMP,如上表格機器未將 JUMP 正確插入,則將會顯示錯誤機器型號。

- 4. 安裝固定:
	- 1) 用+字起子鬆開飛瑞 UPS 後面的外接介面盒插槽蓋子的兩個螺絲。
	- 2) 沿著介面盒插槽的缺口處直接推入卡片。
	- 3) 直到卡片的外蓋緊貼 UPS 箱體表面後,用原來的蓋板螺絲將 PCB 板鎖住 固定。
- 二、終端機程式操作設定(A 或 B 二選一操作)
- A.使用 RS232 cmd 終端機程式進行 CMC 卡操作設定
- 1. 開啓 RS232 cmd 終端機程式,點 "Settings" → "Com Port Settings"

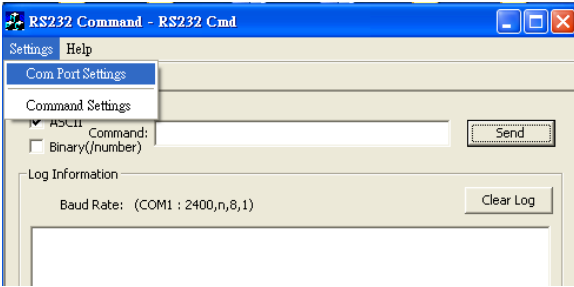

2. 選擇當前轉換器所接的串口,選擇正確的 RS232 串列通訊埠接口(COM1、 COM2….),及通訊鮑率(2400 或 9600bps)。(CMC 卡出廠預設通訊鮑率為 2400bps)

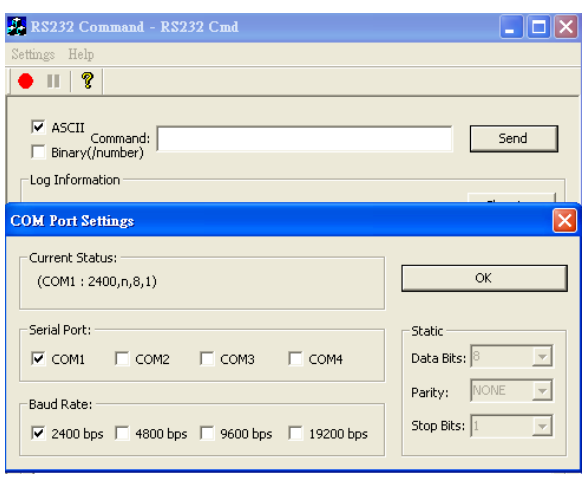

- 3. 將 CMC,如下圖示下指令 "TIME1,xx" (xx 是 CMC 位址),如 CMC 已則會 回覆 "TimrOutOpen",否則如 RS232 Cmd 回覆顯示為 "Time Out!!"訊息, 表示 CMC 未執行 Timeout 機制打開指令,這時需重複再下指令確認,或檢 查連接線或查 RS232 COM port 及鮑率是否正確。
- PS: 如果 CMC 卡在使用 ModBus 之前曾經用 Winpower 軟體程式連線過,則此 TIME1,xx 的指令一定必須要重新執行,因 Winpower 軟體程式會自動下 "TIME0,xx"指令將 CMC 的 Timeout 機制關閉(TimrOutClose),這狀況將造成 ModBus 通訊異常。

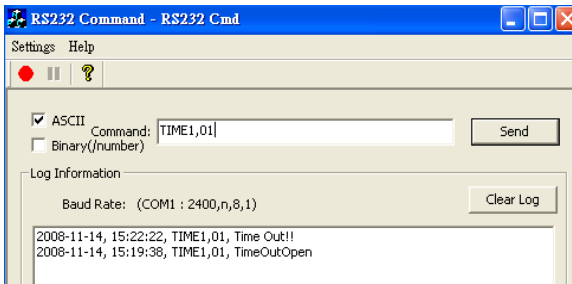

- 4. 如需變更 CMC 通訊鮑率為 9600bps, 則下指令 "CB96,xx", 當 CMC 會回應 "(xx 96",表示 CMC 已轉為 9600bps 通訊; 如要改回 2400bps, 則先將 RS232cmd 程式通訊鮑率切換至 9600bps 後, 在下指令 "CB24,xx", 當 CMC 會回應 "(xx 24",表示 CMC 已轉為 2400bps 通訊。
- 5. 完成後進行 "ModScan32 測試設定" 執行測試。
- B. 使用Windows內附超級終端機進行CMC卡操作設定
- 1. 打開電腦選擇開始→程式→附件→通訊→超級終端,打開超級終端程式,如 下圖所示、「圖所示的步驟設置超級終端。為當前的連接任意取一個名 稱(如"CMC"),然後選擇確定:

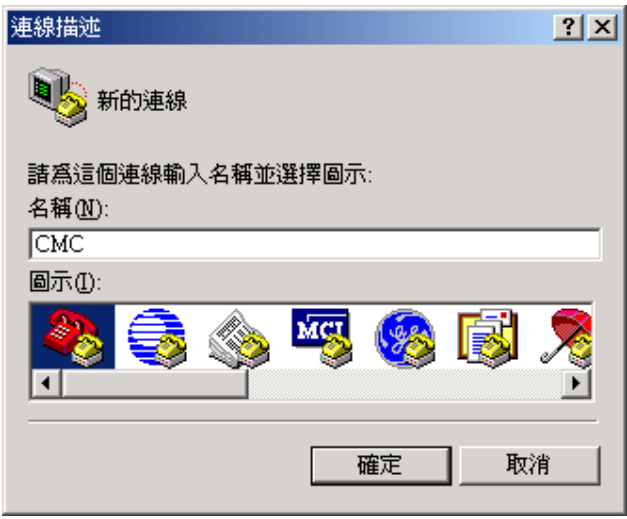

2. 在下面的視窗中選擇當前轉換器所接的串口,選擇正確的 RS232 串列通訊埠 接口(COM1、COM2….),然後選擇確定:

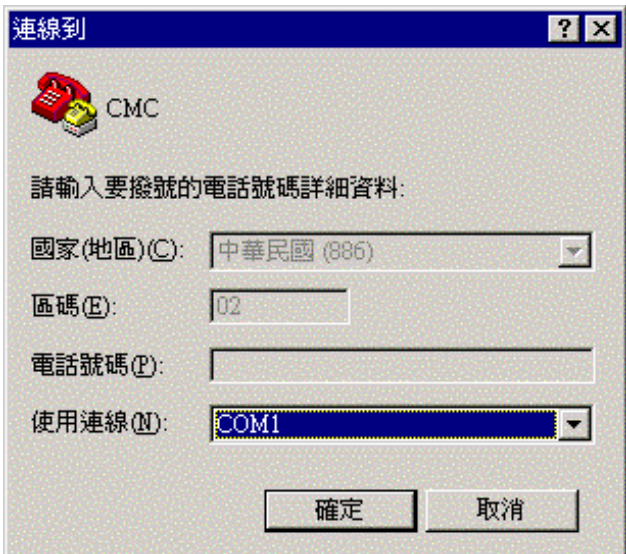

3. 設定參數,如下圖所示,串列傳輸速率必須為"2400",資料位元"8", 同位檢查"無",停止位元"1",流量控制"無",然後選擇確定。

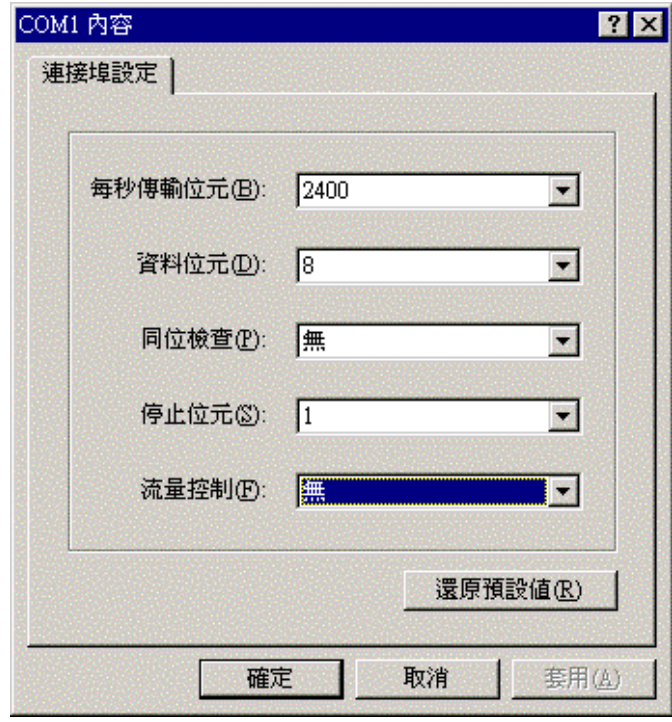

4. 完成後如下圖所示請選擇檔案→內容

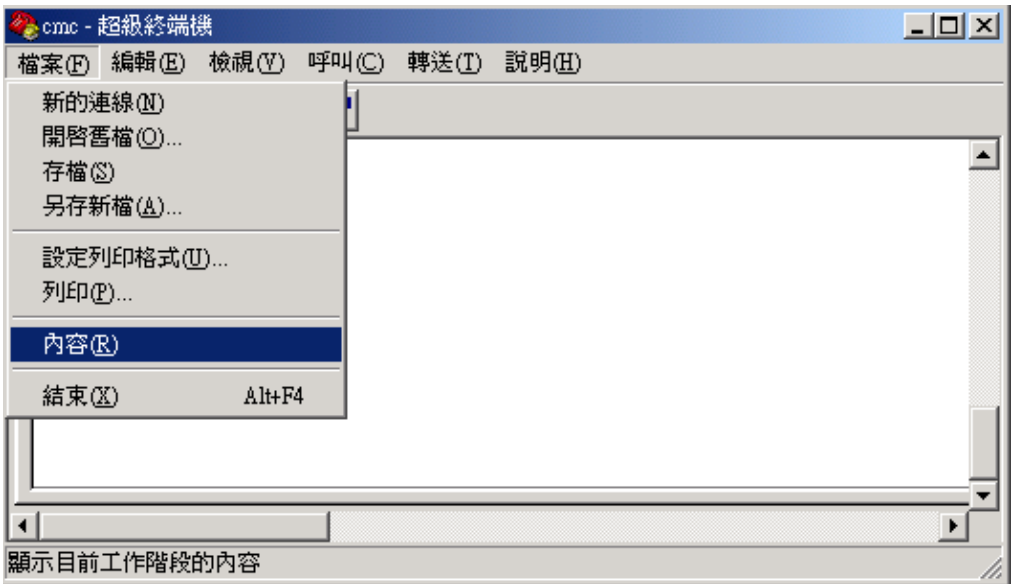

5. 選擇畫面中的設定打開如下圖所示的對話方塊,並選擇 ASCII 碼設置

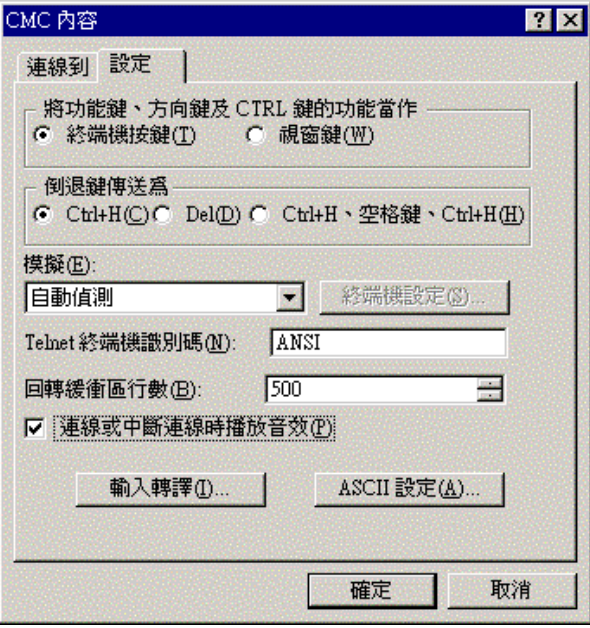

6. 在隨後打開的對話方塊中作如下圖所示的設定,於行列延遲設為 1000 毫 秒,然後㆒直選擇確定退出到步驟 4 主畫面。

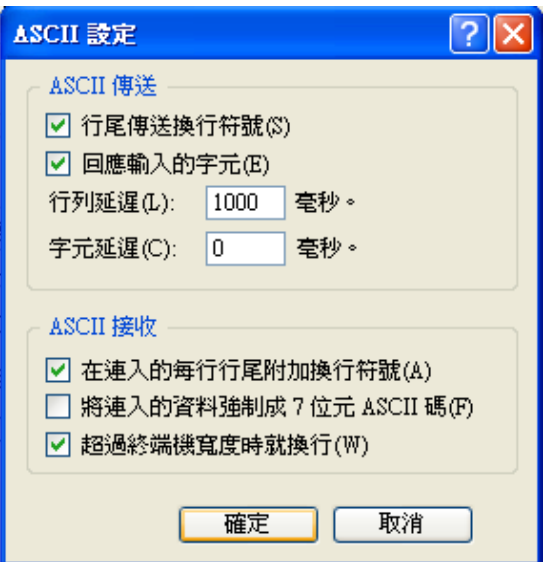

7. 先用記事本建立㆒如㆘圖文字檔 Q1.txt。

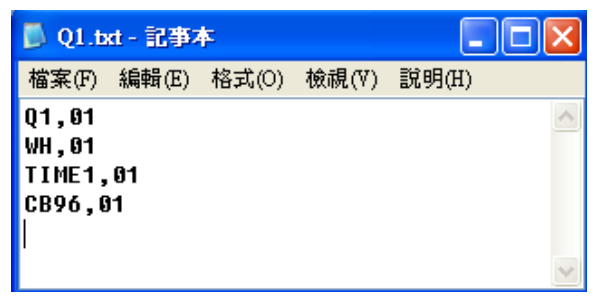

PS: 如沒有要變更 CMC 通訊鮑率為 9600bps, 則不要建 CB96,01 於文字檔。

8. 在主畫面中選擇如下傳送→傳送文字檔案,然後選擇開啓步驟7 所建立的 Q1.txt 文字檔。

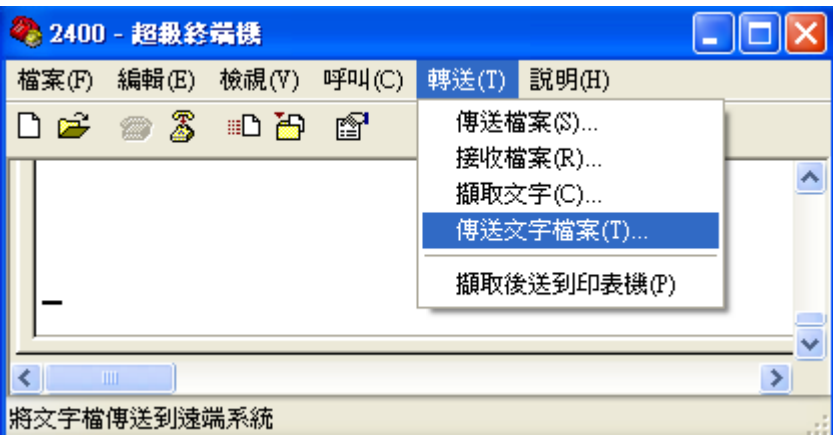

9. 超級終端機開始執行文自檔案後, CMC 已執行 TIME1,01 指令, 則 CMC 會 回覆如下"TimrOutOpen", 如 CMC 未對所下指令回覆訊息,這時需檢查連 接線或查 RS232 COM port 及鮑率是否正確。

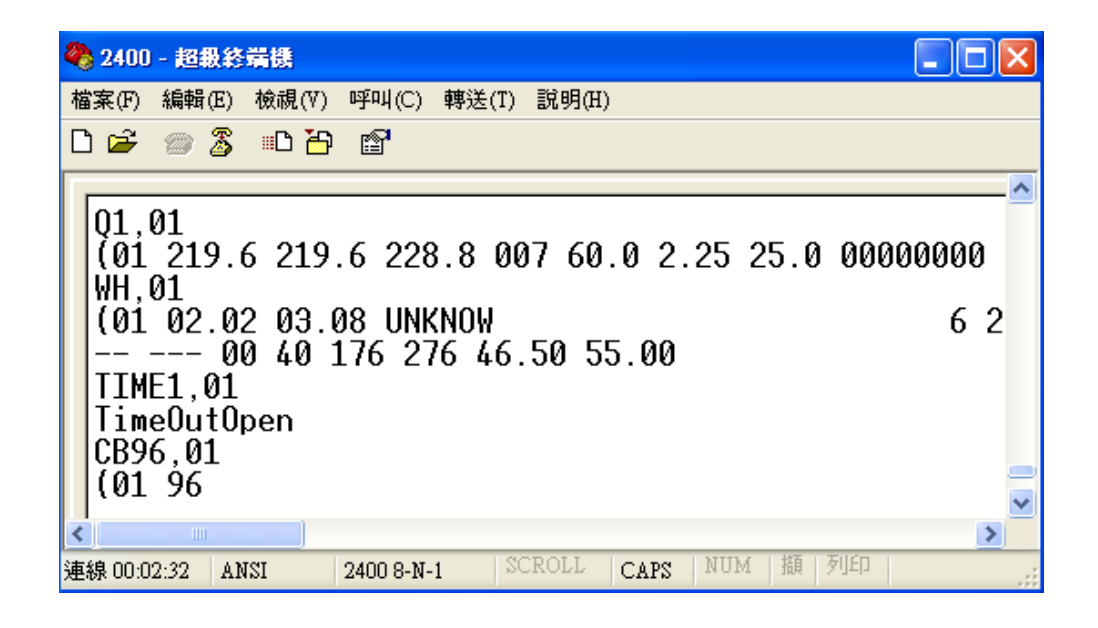

10. 完成後進行 "ModScan32 測試設定" 執行測試。